# ベクトル解析における 3 次元動的数学ソフトウェアの 教育利用と検証

福岡大学/OCAMI 濱田龍義 (Tatsuyoshi Hamada) Fukuoka University/OCAMI

## 1 序

GeoGebra は Linz 大学の Markus Hohenwarter を中心とするグループが開発を進めて いるオープンソースの動的数学ソフトウェアである.ソフトウェアとしての完成度が高 く,国際的なユーザコミュニティGeoGebra Institutes [1] によるサポートが充実して いることもあり,海外では多くの利用者を獲得している.最近は,日本国内においても 様々な教育実践事例を見かけるようになった [2], [3]. 例えば, 2013年10月 25日, 26日 に統計数理研究所共同研究集会「GeoGebraの数学、数学教育、および統計教育での利 用」 が行われた.9 人の講演者による講演は,日本国内における GeoGebra の教育実践 事例の実際を知ることができ、大変興味深いものであった.本稿は、統計数理研究所共 同研究レポートに提出した報告 [4] を元に、加筆、修正を行なった.

2014 年 9 月 8 日に 3 次元描画に対応した最新バージョンである GeoGebra5.0 系が公開 された.そこで,学部 2 年生を対象としたベクトル解析を取り扱う講義において 3 次元 描画に対応した GeoGebra を課題環境として採用した.作成した図を講義で見せるとい う利用方法も考えられるが,講義を補足する実習として GeoGebra による作図を学生に 課した. 題材は以下のとおりである.

1. 1 変数函数のグラフと平均変化率,微分係数,導函数

2. 平面内の曲線と接ベクトル

3. 空間内の曲線と接ベクトル

4. 2 次曲面の描画

- 5. 放物面と接平面
- 6. 球面と接平面
- 7. サイクロイド曲線の弧長パラメータ
- 8. 微分方程式とベクトル場
- 9. 2 変数函数のグラフ曲面と等高線,勾配ベクトル場

10. 3 変数函数の等高面と勾配ベクトル場

学生は、題材について GeoGebra を用いて作図を行い、考察、感想を添えて TFX で レポートを作成する. 既に、TFX の利用方法については、他の講義で紹介されていたが, 軽く触れられた程度で,習熟しているとは言い難い状況であった.そこで,あらかじめ こちらで作成したレポート用のテンプレートファイルを学生に提供した.GeoGebra で作 図した図をテンプレートファイルに貼り付け、TFX で生成した PDF ファイルを Moodle<sup>1</sup> を通じて提出する.YouTube に解説動画を公開することで,特に混乱はなかったよう である.また、今回、初めて学生に LuaLATFX を紹介した. LuaLATFX は dvi を介さず に、直接 PDF を生成する. 北川弘典氏を始めとする有志による LuaTFX-ja プロジェク ト [6] のおかげで日本語環境も整っている. pTRX に比べると、タイプセットが若干遅い が,十分に使えるレベルであるので,学生も不自由なく取り組めたようである.

## 2 GeoGebra の様々な機能について

GeoGebra は,動的幾何学ソフトウェアとして出発したが,現在は,函数のグラフの描 画にも対応し、表計算、CAS,確率計算機、3D等,様々な機能を備え、動的数学ソフト ウェアと呼ばれている.すべての機能を紹介することはできないが,本稿では GeoGebra で数学的な概念を図示する上で有益と思われる手法についても幾つか紹介する.

### 2.1 図のエクスポート

GeoGebra を用いる最も大きな動機が作図機能である.簡単に作図を行え,その図を レポートに気軽に入れられるというのは,学生の興味を惹きつけるようである.講義で は LuaLHFRX を用いたが、もちろん他の TFX 環境でも良いし、ワードプロセッサを用 いても良い. 実際の動作を確認していないが、最近では Microsoft 社の Word で使うた めの GeoGebra プラグインも公開されている [7].

GeoGebra は作成した図を様々な画像ファイルに出力できる.メニューから 「ファイ  $\nu \rightarrow$  エクスポート  $\rightarrow$  グラフィックスビューを画像 (png, eps) ... 」 という手順で PNG, PDF, EPS, SVG, EMF 等に出力できる. 課題では平面図形については PDF を採用し た.GeoGebra の最新版では正式に空間図形に対応したが,図の出力については未だ対 応していない. グラフィックスビュー 3D をマウスで選択後, メニューから「ファイル → エクスポート → グラフィックスビューをクリップボードヘ」という手順で、クリッ プボードに空間図形が出力できるので,Windows 標準のペイント等のソフトを用いる ことで PNG 形式に保存できる.これらの作成手順については、詳細に紹介した文書を Moodle 上に公開したので,それほど問題はなかったようである.

なお, GeoGebra は作成した図を TFX と親和性の高い形式に出力することもできる. 対応している形式は、PSTricks, PGF/TikZ, Asymptote の 3 種類である. LuaL印pX の ように PDF を出力する TFX に関しては、PGF/TikZ が親和性が高い. ただ、この ような形で TFX に図を取り込む方法は、学生が混乱することを恐れ,特に紹介はしな

<sup>&</sup>lt;sup>1</sup>著名なオープンソースの e ラーニングプラットフォーム [5].

かった.ただ、教材作成の場面では PGF/TikZ による作図機能は大変重宝した.また. GeoGebra とは関係のない話であるが, LuaLATFX は、Lua プログラミング言語を TFX ソースコードに埋め込むことができる. Lua は、Ruby や Python に似た、初心者にも読 みやすいプログラミング言語であるため、ちょっとした表の作成などにおいて、非常に 有益であった.

## 2.2 スライダー

スライダーは、ある区間内の数を動的に生成するツールである. 区間の最小値と最大 値,増分等を指定することで,小数値 (浮動小数点数), 整数値,角度等を生成できる. 標準では区間 [-5,5], 増分 0.1 のスライダー a が作成される. なお, GeoGebra4.4 から は,入力欄から未定義の変数を含む命令を入力した際は,自動的にスライダーを生成す る機能が追加されている.

例えば、メニューボタン  $\frac{a-2}{3}$ から標準のスライダー $a \in [-5, 5]$ , 増分0.1を用意する.  $2$ 次函数  $f(x)=x^{2}+ax+a^{2}$ を入力欄に入力すればグラフが描かれる. スライダー値 \$a\$ をマウスで動かすことで,2 次函数のグラフ \$y=f(x)\$ が動く様子を観察できる.この 際、グラフを右クリックして残像表示を指定するのも面白い.

GeoGebra を用いると,函数を入力することで,簡単にグラフを描くことができるが, 敢えて,残像を利用して動的に点の軌跡としてグラフを描くことを試みる.広義のスラ  $f \cdot \overline{f}$  /  $f \cdot \overline{f}$  and  $f \cdot \overline{f}$  and  $f \cdot \overline{f}$  and  $f \cdot \overline{f}$  and  $f \cdot \overline{f}$  and  $f \cdot \overline{f}$  and  $f \cdot \overline{f}$  and  $f \cdot \overline{f}$  and  $f \cdot \overline{f}$  and  $f \cdot \overline{f}$  and  $f \cdot \overline{f}$  and  $f \cdot \overline{f}$  and  $f \cdot \overline{f}$  a 入力欄に  $a=x(A)$ を入力する. 例えば, 入力欄に B=(a, a^2)を入力すると点  $B$  が作成 される. スライダーを動かすことで,実数の値 a に対し点 B が定まる様子を観察でき る. 点  $B$  の残像表示を指定することで, 函数  $f(x)=x^{2}$  のグラフが描かれる様子を観察 することができる.

GeoGebra で無限小の値を扱いたい場合は、適当に小さな値で代替する. スライダー を $h\in[0.01, 1]$ , 増分 0.01 として作成する.  $h \oslash \hat{\mathbb{Q}}$ を変化させることで, 函数  $f(x)$  の  $x=a$ における平均変化率 $\frac{f(a+h)-f(a))}{h}$  の  $h\rightarrow+0$ における極限と微分係数  $f'(a)$ の関係を観察することもできる.

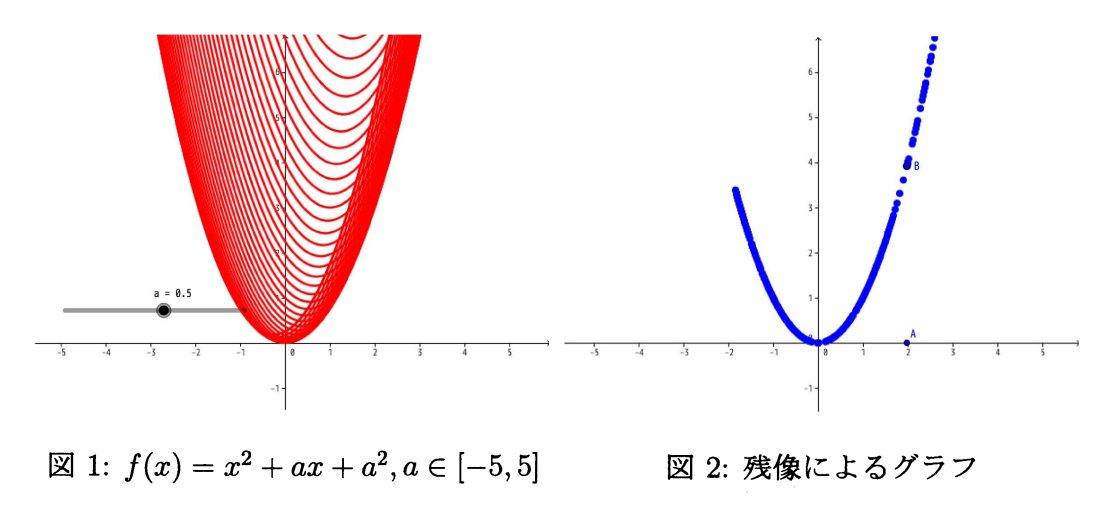

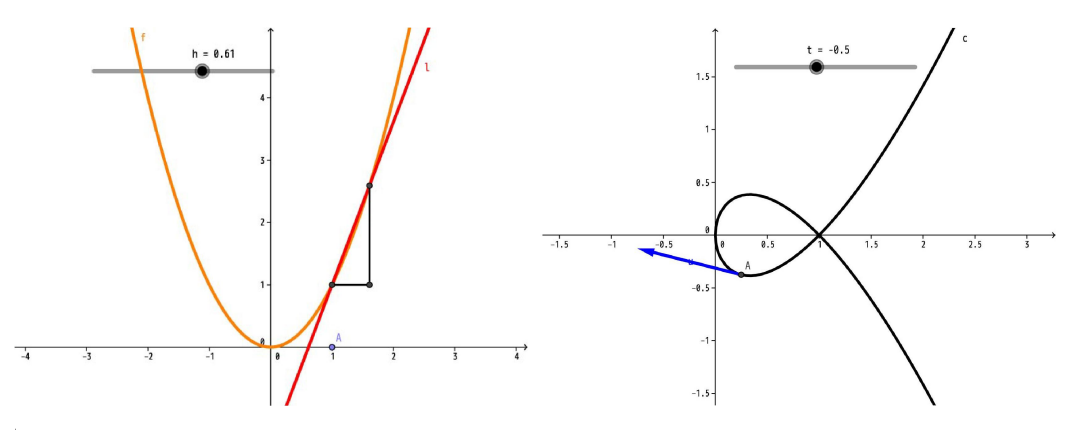

図 3: 平均変化率 インコン 図 4: ベクトル値函数の微分

また、この場合,  $x \neq 0$ 点  $A \neq \emptyset$ かすことで,  $x = a$ における微分係数  $f'(a)$ と導函 数 $f'(x)$ との関係を考察することもできる.

講義では,スライダーを用いて曲線のベクトル値函数表示を取り扱った.スライダー  $t\in[-5, 5]$ を与え、まずは点  $A=(t, t)$ を与え、残像表示を用いる. スライダー  $t$  を動か した時,点Aの残像がどのような図形を描くか観察する.また、Curve[]という命令を 用いることで媒介変数表示によって曲線を描くこともできる.例えば,図 4 の曲線を描 くためには以下の命令を入力すれば良い.

Curve  $[t^{\sim}2, t^{\sim}3-t, t, -5, 5]$ 

平面の世界で基礎的な概念について十分に演習を行った後,3 次元空間内の直線,曲 線,曲面について GeoGebra を用いて演習を行った.媒介変数をスライダーで用意する ことで,動的に図を構成することができる.3 次元についても基本的な操作方法につい ては同じである.スライダーを用いて,空間内で直線を動かし,残像から平面を作成す ることもできる.

今更ではあるが,学習指導要領の変遷 [8] に伴う 「空間内の直線,平面の方程式」 の消 滅は,大学における数学教育に大きな影響を与えているように思われる.平成 24 年度 入学者からの新課程 [9] においては,「図形の性質」に再び空間図形が採用され, 空間に おける直線や平面の位置関係やなす角についての理解を深めることが求められている. 今後,どのように変化していくか動向に注目している.

### 2.3 2 次曲面の描画

GeoGebra は陰函数表示を用いて曲線や球面を描くことができるが,その他の曲面に は対応していない<sup>2</sup>. GeoGebra で2次曲面を描くために、平面上に描いた陰函数表示の 曲線を変換を用いて  $z$  軸方向に持ちあげて描く方法を紹介した.

<sup>&</sup>lt;sup>2</sup>現在,陰函数表示による曲面の描画についてはドイツで開発されているオープンソースの surfer [10] が有名である.

#### 2.3.1 曲線の陰函数表示

GeoGebra は陰函数表示を用いて曲線を描くことができる. 例えば、GeoGebra の入 力欄に  $x^{2}+y^{2}-1=0$  もしくは, 同等の式  $x^{2}+y^{2}=1$  を入力すれば単位円が描かれる. 現在, GeoGebra の陰函数表示は、高次の多項式にも対応しており、基本的な代数曲線 の描画を行うことができる.ベクトル解析からは外れるが、GeoGebra を用いて楕円曲 線上の2点の群構造を可視化するのも面白い.

#### 2.3.2 様々な変換

GeoGebra は円や三角形,函数のグラフなど,様々な幾何学的オブジェクトを作図す ることができる.また,幾何学的オブジェクトに対し,変換を施すことができる.以下 に幾つかの変換例を示す.

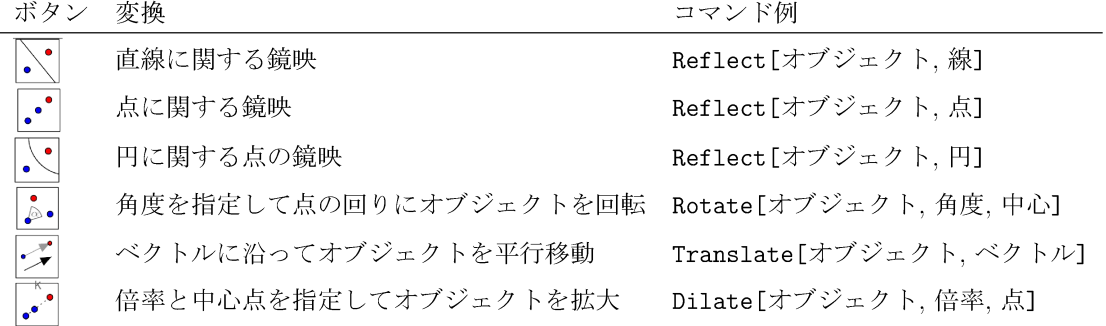

#### 2.3.3 数列の生成

GeoGebra は Sequence [] という命令で数列を生成できる. 数列はリストと呼ばれる データ構造として保存される. Sequence [] は、数だけでなく、点や線、曲線等の幾何 学的オブジェクトについてもリストを生成できる.

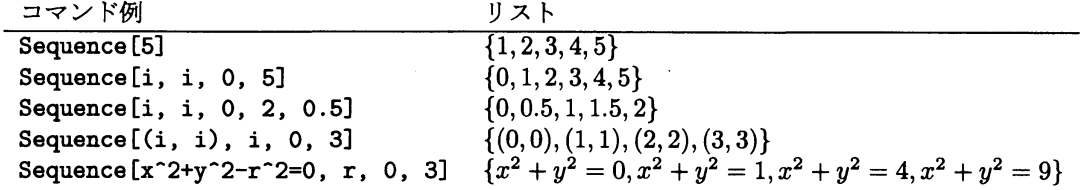

#### 2.3.4 2 次曲面の陰函数表示

 $2$ 次曲面を描くために、 $xy$ 平面に平行な平面、すなわち  $z$  軸に垂直な平面による切断 面に現れる曲線で形を類推する.簡単のため,  $px^{2}+qy^{2}+rz^{2}=s$ を考える.

- 1.  $p, q, r, s$ は,条件  $p\in[-1,1], q\in[-1,1], r\in[-1,1], s\in[0,1]$  を満たす係数として スライダーで作成する. (命令 p=Slider[-1, 1, 0.1],... で作成できる.)
- $2.$  平面  $z=h$  で切断を行い, 平面と 2 次曲面との交わりに現れる曲線のリストを作 成する.

 $\texttt{Sequence[Transfer}$   $\texttt{[}x^*2+q*y^*2=s-r*h^*2, \text{ Vector} \texttt{[} (0, 0, h) \texttt{]}, h, -4, 4, 0.2 \texttt{]}$ 

上の命令は以下のようにインデントを用いて書きなおしてみるとわかりやすい 3.

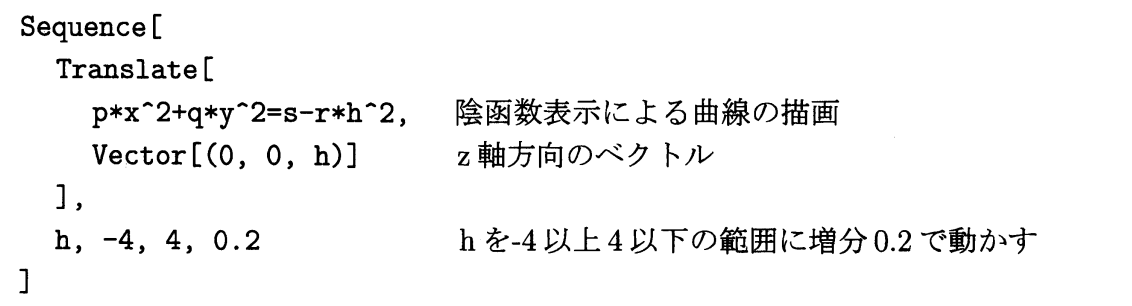

この方法で, 2次曲面のうち, 楕円面, 一葉双曲面, 二葉双曲面, 楕円錐, 楕円柱, 双 曲柱が描かれることが確認できる.学生への課題として残りの楕円放物面,双曲放物面, 放物柱を描くことを課題とした.

ところが,実際には陰函数表示による曲線の描画は,スライダーを描くタイミングや, Sequence [] や Translate [] との組み合わで描画が崩れる不都合があることがわかった. 結論としては、現在の環境で2次曲面を描くには、以下のように IntersectionPaths [] を利用すると良い. この場合, IntersectionPaths []の第1引数は平面の式でなければ いけないことに注意する.

```
Sequence[IntersectionPaths[z=h, p*x^{\sim}2+q*y^{\sim}2+r*z^{\sim}2=s], h, -5, 5, 0.2]
```
 $x$ 軸に垂直な平面で切断したい時も同じように $x=h$ を使いたいのだが、残念ながら GeoGebra では  $x = h$  を平面内の直線として認識してしまう. そこで, 代わりに  $x$  軸へ の直交平面として, PerpendicularPlane [(h, 0, 0), xAxis] を使うと望む図が得ら れる.

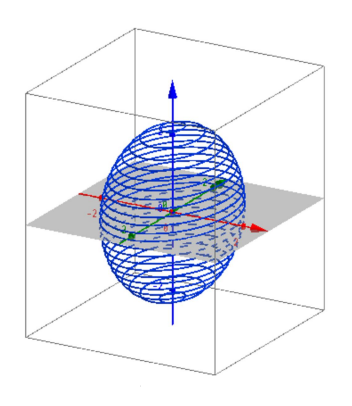

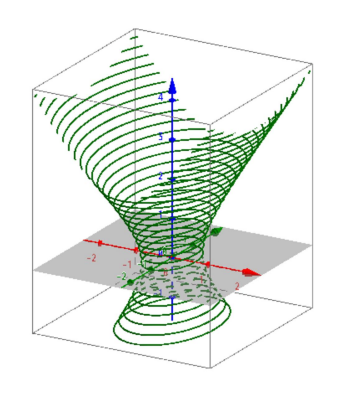

図 5: 楕円面 図 6: 一葉双曲面

3GeoGebra の入力欄からは残念ながらインデントの利用はできない.

### 2.4 ベクトル場の描画

#### 2.4.1 ベクトルの列

先ほどの変換にも用いたが、GeoGebra はベクトルの取り扱いも容易である.命令 Vector[] は 1 個または 2 個の点を引数として取る. つまり, Vector[<点>] の場合は原 点 $O$ を始点とする位置ベクトル.Vector[<始点>,<終点>] の場合は有向線分を与える. 残念ながらベクトル場を描くための命令は用意されていない.しかし,ここでも数列を 生成する Sequence [] を利用することで可能である. 例えば、2 変数函数  $f(x, y)$  の勾配 ベクトル場  $\operatorname{grad} f = (f_{x}, f_{y})$ を描く. 後述するが, GeoGebra は数式処理機能を備えてい るので, f\_x(x,y) = Derivative [f, x] 等で  $f_{x}$ ,  $f_{y}$  を用意する. このとき, 函数  $f_{x}$ ,  $f_{y}$  の グラフが描画されてしまうので、混乱をふせぐために $f_{x}$ , $f_{y}$  を非表示にすると良い. ベ クトル場を作成するには、次の命令を入力すれば良い. 見やすいように改行してあるが, 実際には改行せずに入力する.

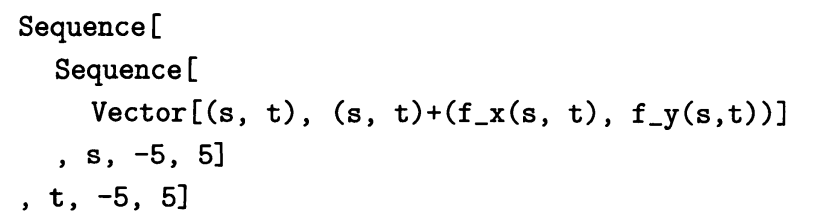

この場合は2重ループだが、3重ループを用いれば3次元のベクトル場を作成できる4. また,ベクトル場によっては図が煩雑になるので,単位ベクトルで描いた方が様子がわ かりやすい.

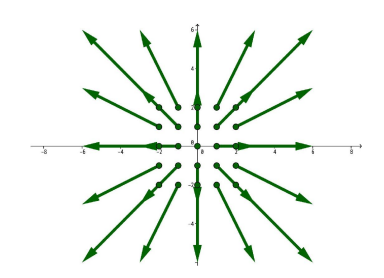

図 7: 平面ベクトル場

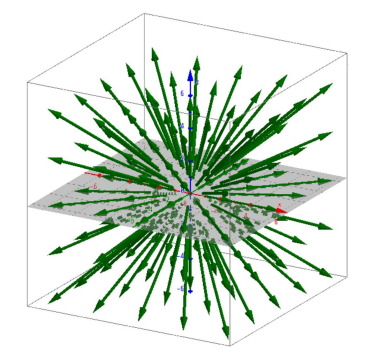

図 8: 空間ベクトル場

#### 2.4.2 新規ツール

このようなベクトル場を描く場合には,新規ツールであらかじめ作成しておくと便利 である (cf. [11]). 例えば, 2 変数函数 f の勾配ベクトル場を描くツールを作成する. メ - 4古いバージョンでは Sequence[] で 3 次元ベクトル場を描くことができなかったが、現在は可能で ある.

ニューから「ツール」→「新規ツール」で、まず出力としてベクトル場のリストを選択 する. 入力として函数 f を選択し, ツール名, コマンド名として grad とすれば, 勾配 ベクトル場を作成するツール grad が作成される. このツールを使う際は、最初に2変 数函数fを与え,マウスでツールをクリックしてからfを選択するか,もしくは入力欄 から grad [f] を与えれば、勾配ベクトル場となるベクトルのリストが作成される.

### 2.5 曲面の描画

媒介変数表示を用いて曲面を描画するためには Surface[] を用いる. 例えば、以下の ような命令で球面を描くことができる. r を未定義にしておけば、自動的にスライダー r が生成される.

 $Surface[r * cos(u)cos(v), r * sin(u)cos(v), r * sin(v), u, 0, 2pi, v, -pi/2, pi/2]$ 

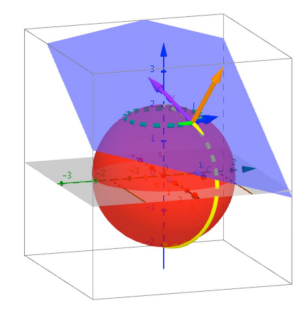

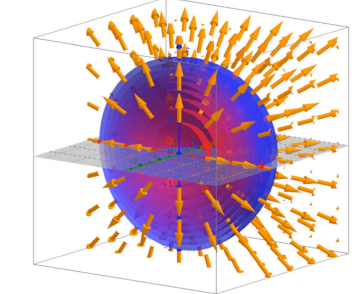

図 9: 球面と接平面 <br>図 9: 球面と接平面 図 10: 3変数函数の勾配ベクトル場と等高面

現在,曲面 Surface [] を Sequence [] でリスト化して描くことはできない. 講義では ボタン | の OnClick に JavaScript を書く方法を紹介した.

```
var g=ggbApplet;
for \{var k=1; k<10; k++)\}g.evalCommand(
     "S_+'+k+"=Surface[''+ Math.sqrt(k) + "cos(u)cos(v), "
       + Math.sqrt(k) + "sin(u)cos(v), "
       + Math.sqrt(k) + "sin(v) , " + "u, 0, pi, v, -pi/2, pi/2]');g.setColor("S_++k, (10-k)*25, 20, k*25);\}
```
上記は  $f(x, y)=x^{2}+y^{2}+z^{2}$  の等高面を描くための JavaScript のソースコードであ る. g.setColor()によって等高面の色を指定している.

### 2.6 CAS, 計算機代数, 数式処理

GeoGebra は数式処理機能を備えており,入力欄からの命令入力と,CAS モードによ るシェル利用の2通りの方法が用意されている. 現在、CAS モードでは、グレブナー基 底の計算なども行える.学生への課題の中では,主に入力欄からの命令入力を紹介した. 特に多用したのが Derivative [] である. Derivative [] は導函数, 偏導函数に対応し ており,球面の媒介変数表示を偏微分して,図 9 のように接ベクトルを求める際に活用 した. この際,法ベクトルを求めるためにベクトルのクロス積を求める函数 Cross [] を 用いている.

その他には,曲線の弧長媒介変数表示についての課題を課した.曲線論において,弧 長媒介変数の概念は大変重要なものである [12]. よく知られている事実であるが、サイ クロイド,アステロイド,放物線等は、標準的に与えられた媒介変数tから,弧長媒介 変数を $t$ の函数  $s(t)$  として, 具体的に計算ができる. 例えば, サイクロイド  $c_{1}(t)$  が以下 の標準的なベクトル値函数表示で与えられたとする.

$$
c_1: \begin{pmatrix} x(t) \\ y(t) \end{pmatrix} = \begin{pmatrix} t - \sin t \\ 1 - \cos t \end{pmatrix}, 0 \le t \le 2\pi.
$$

GeoGebra を使わずに、手計算により弧長媒介変数  $s(t)$ と、その逆函数  $t(s)$  を求めるこ とができる.  $t(s) \geq x(t), y(t)$ に代入して, 以下の結果が得られる.

$$
c_2:\begin{pmatrix} x(t(s)) \\ y(t(s)) \end{pmatrix} = \begin{pmatrix} 2\arccos\left(1-\frac{x}{4}\right)-\sin\left(2\arccos\left(1-\frac{x}{4}\right)\right) \\ 1-\cos\left(2\arccos\left(1-\frac{x}{4}\right)\right) \end{pmatrix}, 0 \le s \le 8.
$$

曲線 $c_{2}(s)$ は当然サイクロイドになる. GeoGebra の数式処理機能 Derivative [] を用い て,曲線  $c_{2}(s)$  の接ベクトル  $v(s)$  を求める. スライダー  $s$  を動かすことで,  $|v(s)|\equiv 1$  で あることが観察できる.

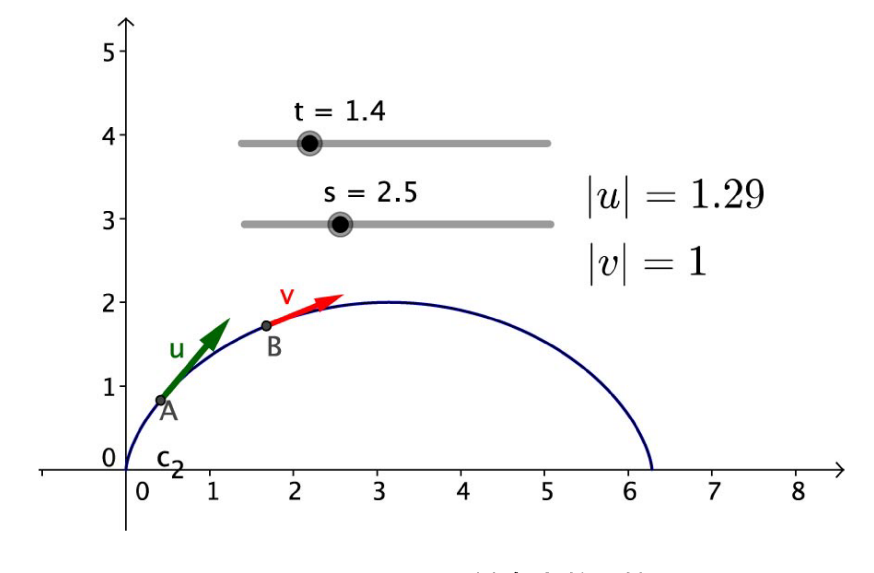

図 11: サイクロイドの弧長媒介変数と接ベクトル

## 3 ggbicons.sty について

本稿でも用いたが, GeoGebra のボタンアイコン等を PGF/TikZ で定義した ggbicons.sty というスタイルファイルが公開されいてる. 詳しくは同梱のマニュアルを参照して いただきたいが, IATFX を用いて, GeoGebra の操作方法を記述するときに大変重宝する. 以下に幾つかの例を示す. 現在, ggbicons.sty の最新版は GGBiconsTikZ2013\_11\_01.zip のようだが,まだ,最新の GeoGebra5 には対応していない [13].

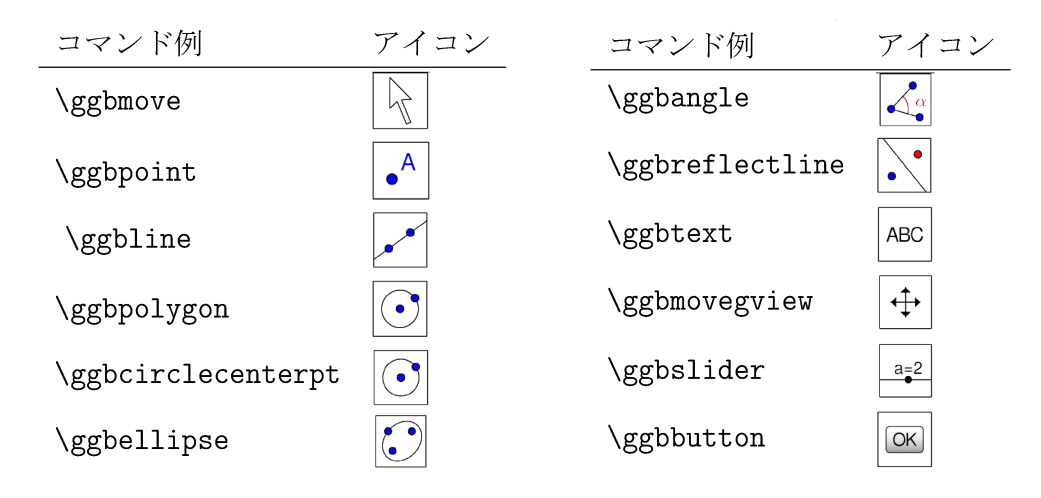

## 4 まとめ

単に,新しい道具を教育ツールとして導入し,学生の興味を引こうとするだけでは. 継続して教育効果を上げることができるかという点では,はなはだ疑問である.開始し た当初は良いのだが、慣れるに従って効果が無くなっていくことが容易に予想される. 一方で,適切に数学が実装されたソフトウェアは,数学の考え方を可視化する機能に優 れ,学習者に追体験を求め,動的な操作を求めることで,さらなる探求を促すことがで きる. 講義では、GeoGebra を用いた課題実習を通して、数学的な手順に基づいて考え る姿勢を身につけることを目指した.GeoGebra のインターフェースは完成度が高いた め、学生にとっては比較的馴染みやすい環境であったように思われる. 講義では紹介し なかったが, GeoGebra は Web ブラウザや, タブレット上でも動作するため, 様々な 場面での利用が考えられる.GeoGebra のような 3 次元動的数学ソフトウェアを用いて, 動的な操作を行い、曲線や曲面等の局所的な状況を観察することは、ある一定以上のレ ベルの学生に対しては,自分の理解を確認し,深める上で効果が大きかった.

また、レポートに考察を記述させることで、学生の理解度を測ることができた.課題 に対して受動的に取組んでいるだけの学生にとっては,効果があったとは言いがたい状 況であったが, Moodle を用いることで, 図や考察に不備がある学生に対しては、適宜, 再提出を求めることができた. GeoGebra 単体だけでは成し得なかったことである. 未 確認ではあるが, Moodle と GeoGebra の連携についても、開発が進んでおり、今後が 楽しみである.

GeoGebraを用いて自分で空間図形を描いてみることで、板書に描かれた空間図形を 認識する能力が磨かれたという学生の感想もあった.GeoGebra のような動的数学ソフ トウェアを用いた体験を通じて数学の内省的な活動に結びつけるという試みは,まだ発 展途上である.今後も引き続き,既存の教育方法と組み合わせて検証を続けていく必要 がある.

## 参考文献

- [1] GeoGebra Institutes, http://www.geogebra.org/cms/institutes
- [2] 濱田龍義,「大学初年級における GeoGebra の教育利用」 , 数理解析研究所講 究録第 1674 巻 2010 年 112-119, http://www.kurims.kyoto-u.ac.jp/~kyodo/ kokyuroku/contents/pdf/1674-13.pdf
- [3] 阿原一志, 「Geogebra による日本語教材ライブラリ構築への提案」,数理解析研究所 講究録第 1865 巻 2013 年 117-120.
- [4] 濱田龍義,「ベクトル解析における GeoGebra の利用」 , 統計数理研究所共同研究リ ポート 「GeoGebra の数学、 数学教育、 および統計教育での利用」 , 2014, 19-22.
- [5] Moodle Open-source learning platform Moodle.org, https://moodle.org/
- [6] LuaT<sub>E</sub>X-ja プロジェクト, http://sourceforge.jp/projects/luatex-ja/
- [7] GeoGebra Office App, https://store.office.com/geogebratube-WA104199813. aspx
- [8] 学習指導要領データベース, http://www.nier.go. jp/guideline/
- [9] 新学習指導要領, http://www.mext.go.jp/a\_menu/shotou/new-cs/index.htm
- [10] Surfer, Imaginary, http://imaginary.org/program/surfer
- [11] GeoGebra 日本, https://sites.google.com/site/geogebrajp/
- [12] 続微分積分読本 ‐多変数‐, 小林昭七, 2001, 裳華房.
- [13] "Tikz icons package updated", GeoGebra Forum, http://forum.geogebra.org/ viewtopic.php?f=20&t=24815&p=133258&hilit=ggbicons